# **Quick Reference CXC 4.0 & 5.0 Kiosk Service Mode Screen Maintenance Procedures**

This Quick Reference (QR) guide explains how to access and manage operation on a kiosk's *Service Mode Screen*. Access *Service Mode* to perform an initial fill, perform a drop/partial drop, add additional fill(s), balance the kiosk, along with performing routine maintenance and diagnosing/troubleshooting malfunctions.

**NOTE:** Follow the property's procedures for handling printed reports generated from kiosk's printer along with soft and hard currency.

**CAUTION:** Follow the property's instructions for Personal Protective Equipment (PPE) and safe equipment handling.

## **UXC Service Mode Screen**

To enter *Service Mode*, open the main door and insert the service card or input employee service mode credentials.

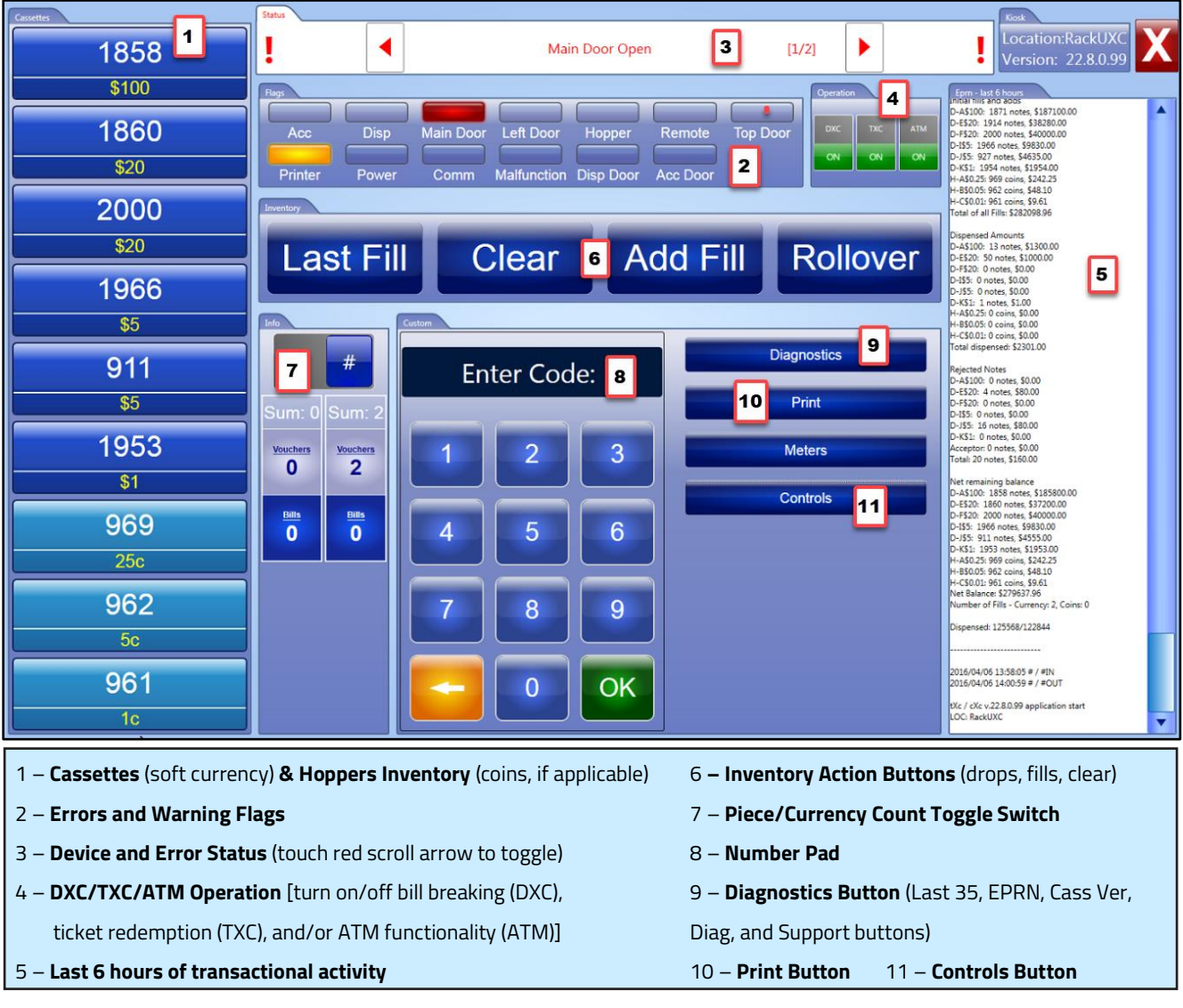

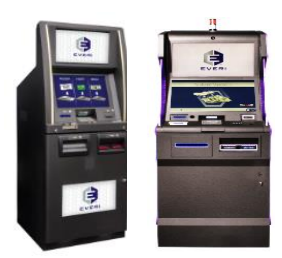

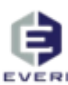

## **Diagnostics Button**

For troubleshooting, select the **Diagnostics** button or enter one of the corresponding service codes in the *Service Mode Screen* and press **OK**. Within Diagnostics is the ability to see the Last 35 transactions, perform a Cassette Verification, customize a transaction search, download a Support file, and perform other diagnostic activity.

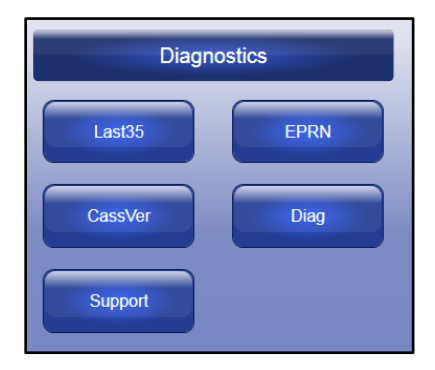

#### **Diagnostics Features**

- **Last 35** Displays detailed information about the last 35 transactions on the unit.
- **EPRN** Displays Electronic Journal activity, normally set to retain transaction records for 30 to 90 days. Use scroll buttons to select time-period to view/print. EPRN can also be accessed by entering code **9988**.
- **CassVer** Displays the Cassette Verification screen, see below. When selected, dispenses one bill from selected cassette that must be inserted into unit's bill validator/acceptor. Also, access by entering code **9998**.
- **Diag** Displays Diagnostic Mode, see below. Also, can be accessed by entering code **9999**.
- **Support** Displays Log File Retrieval screen. Use arrow buttons to select date range, then select **Show files**. Select **Copy files** to save a zip file to C:/UXC ServiceMode/SupportPackage on the kiosk's PC.

**NOTE:** Only one zip file may be in the SupportPackage folder at a time. Save zip file to another location or external USM drive, if needed. Each new inquiry will overwrite the existing zip file.

#### **Diagnostic Mode**

Select the **Diag** button while in **Diagnostics** to perform a test dispense, check the placement and contents of the cassettes, reset the bill acceptor/validator, reset the hoppers, an/or purge coin.

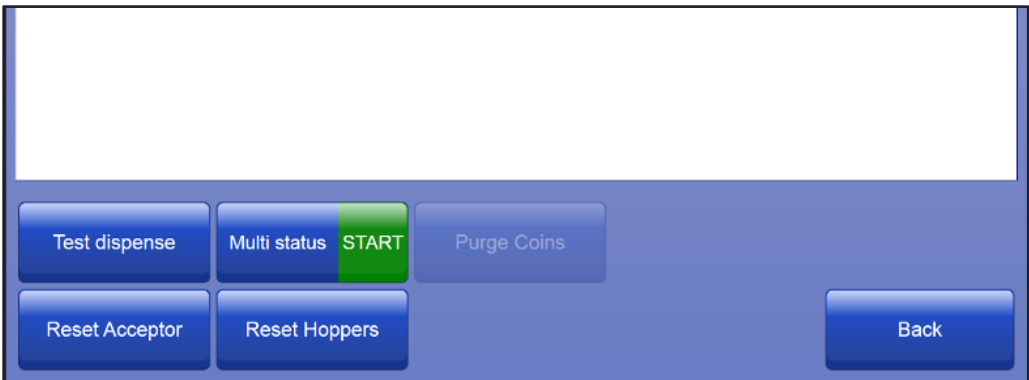

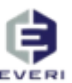

- **Test Dispense:** Select a cassette to test for proper cassette operation. One note will be dispensed from each selected cassette into the reject bin. If no errors are found, the screen will display a **No Errors** message.
- **Multi Status:** View the status and placement of each cassette and denomination into kiosk pockets.
- **Purge Coins:** Dispense coins from coin hoppers.

**NOTE:** Hopper will purge up to 100 coins each time it is selected.

- **Reset Acceptor:** Reset bill validator(s)/acceptor(s). Error(s) will be displayed if identified.
- **Reset Hoppers:** Reset coin hoppers. Error(s) will be displayed if identified.

#### **Print Button**

To display the Print Menu, select the **Print** button from the *Service Mode Screen*.

- **GCB:** Prints the non-resettable meters.
- **Currency Balance:** Prints the current cassette, stacker, and hopper balances; as well as, dispensed and rejected note counts.
- **Last Voucher:** Prints last failed voucher request.
- **Last Trans: Prints last transaction.**
- **Last Receipt:** Prints last short pay receipt issued.
- **Short Pay:** Prints last voucher or short pay receipt issued. This operation does not require a card swipe.

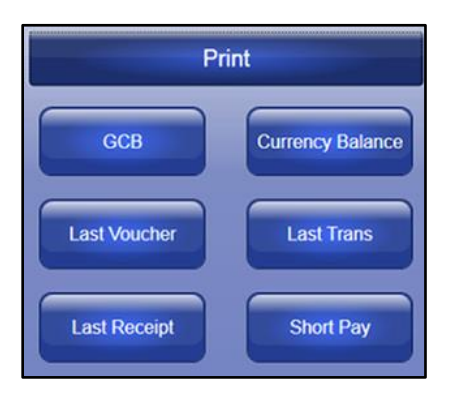

## **Controls Button**

To display the Control Menu, select the **Controls** button from the *Service Mode Screen*.

- **Disable:** Turns off all functionality on kiosk.
- **Restore:** Turns on previously selected functionality on kiosk.

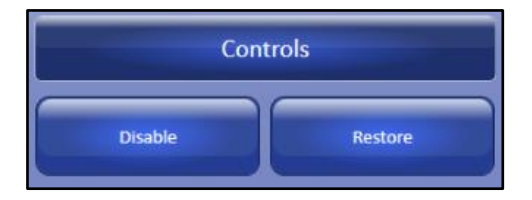

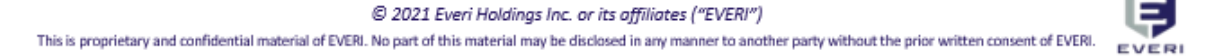

## **Inventory Action Buttons**

The four large buttons in the center of the *Service Mode Screen* are used to manage kiosk currency inventory.

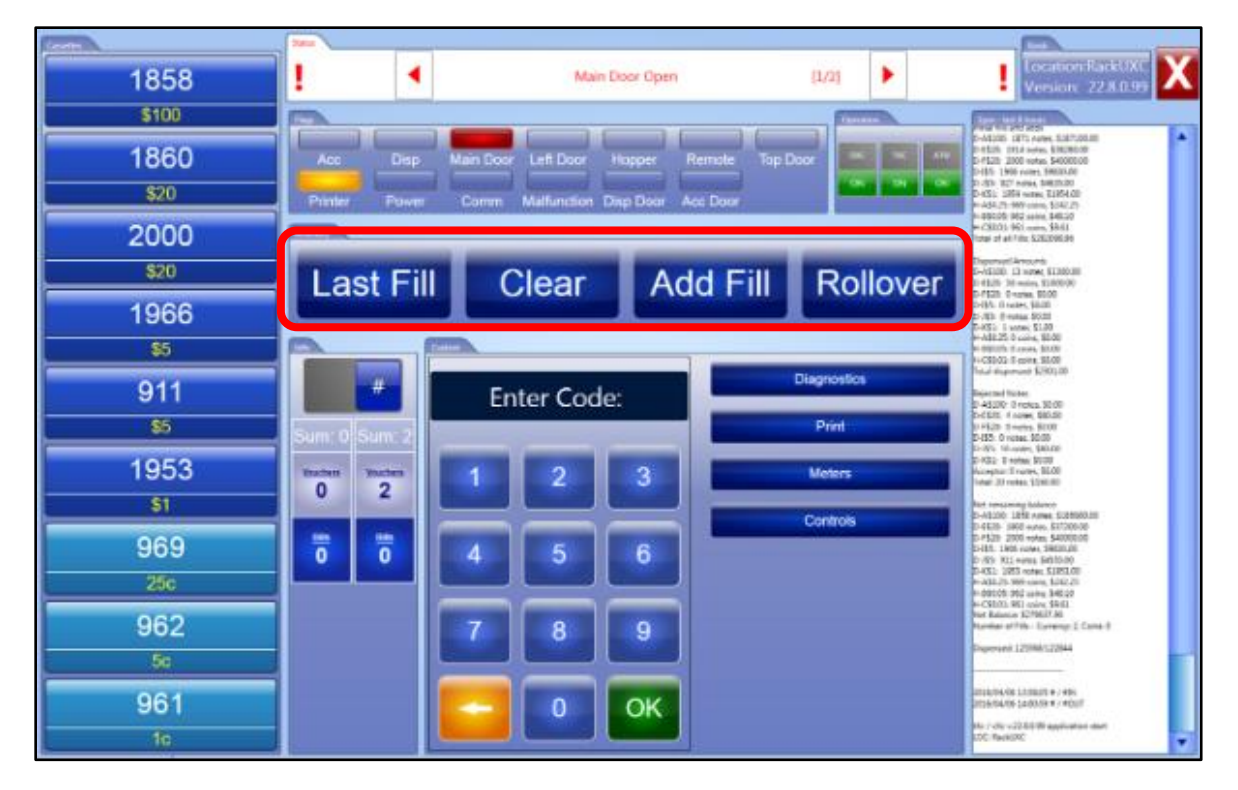

- **Last Fill:** Select when removing existing inventory from kiosk and adding new inventory to kiosk. Can be conducted for a full or partial fill. Input total of added cassette(s) into number pad.
- **Clear:** Select to clear the inventory totals for specific or all denomination(s).
- **Add Fill:** Select when adding additional inventory to existing kiosk inventory. Most often, this is done when adding coin to the unit.
- **Rollover:** Select to clear bill validator totals when removing stacker(s) from the unit.

## **How to Perform a Cassette Verification**

Perform a Cassette Verification to verify the cassettes are loaded with the proper currency and to verify dispenser operation.

Complete the following steps for Cassette Verification:

- Select **CassVer** from the **Diagnostics** button to display the Cassette Verification screen or enter code **9998** and press **OK**.
- 2. Select a cassette, one bill is picked from the selected cassette and dispensed.
- Insert dispensed bill into bill acceptor/validator. Failure to insert dispensed bill will cause the kiosk to lock up, Everi Support must be contacted for the unlock code (code of the day).
- 4. Press Back to exit.

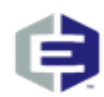

@ 2021 Everi Holdings Inc. or its affiliates ("EVERI") This is proprietary and confidential material of EVERI. No part of this material may be disclosed in any manner to another party without the prior written consent of EVERI.

Email Support: supportoperations@everi.com Everi 24-hour Support Line: (844) EVERI24 / (844) 383-7424 Email Parts & Supplies: partsorder@everi.com Visit our website: www.Everi.com